# 第二届全国学生"学宪法讲宪法"活动 学校管理员操作手册

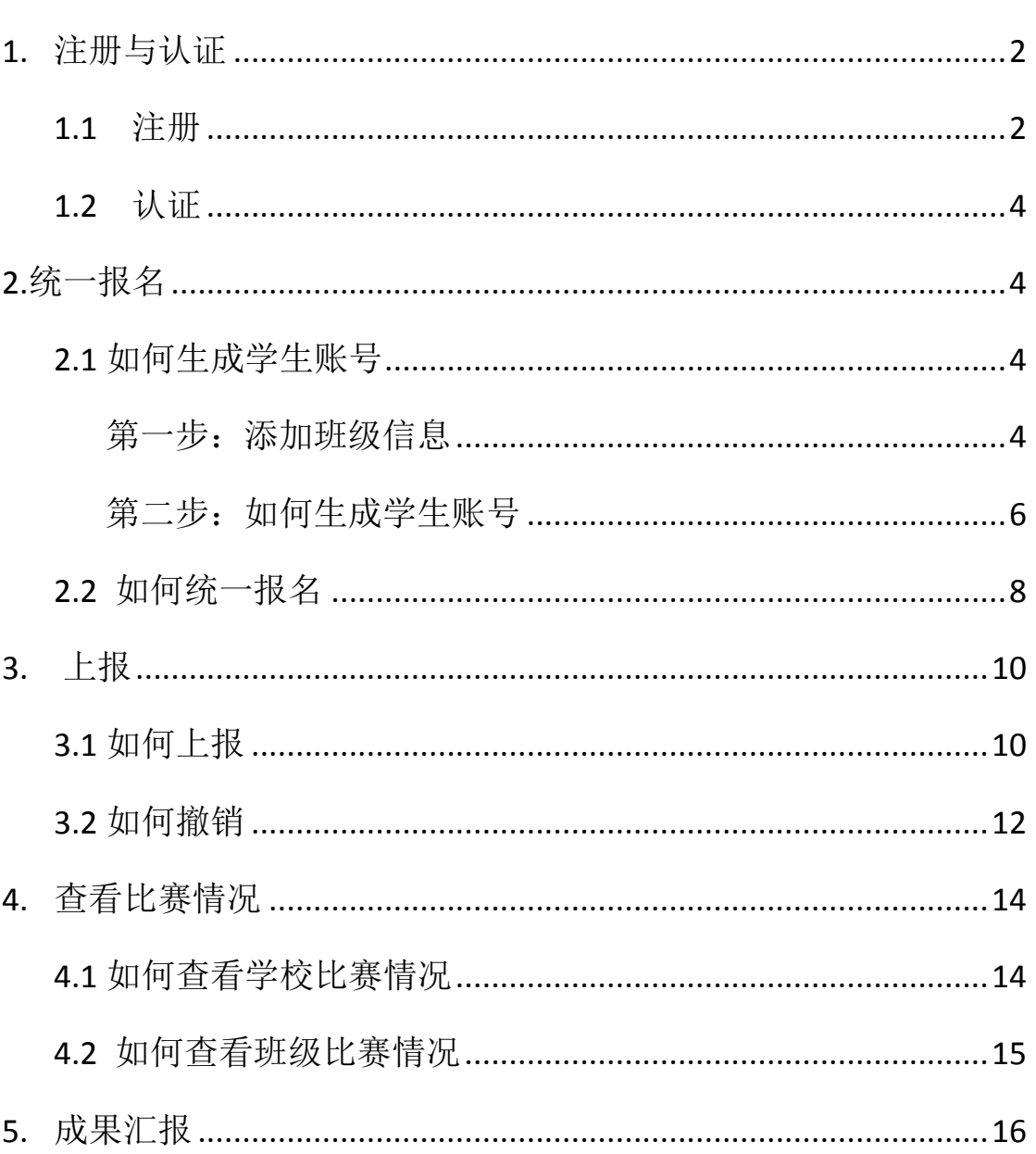

#### 目录

## <span id="page-1-0"></span>**1.** 注册与认证

#### <span id="page-1-1"></span>**1.1** 注册

(1) 进入教育部全国青少年普法网主页([www.qspfw.com](http://www.qspfw.com/)), 点 击页面右上方"注册"按钮。

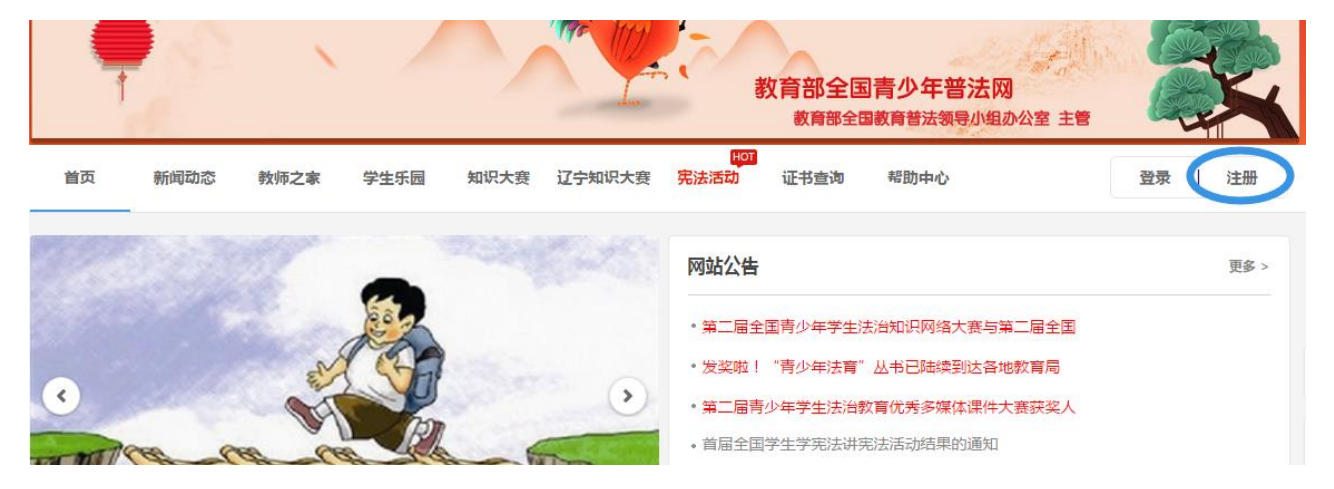

(2) 选择"学校管理员"按钮,点击进入"学校管理员"信息页

面。

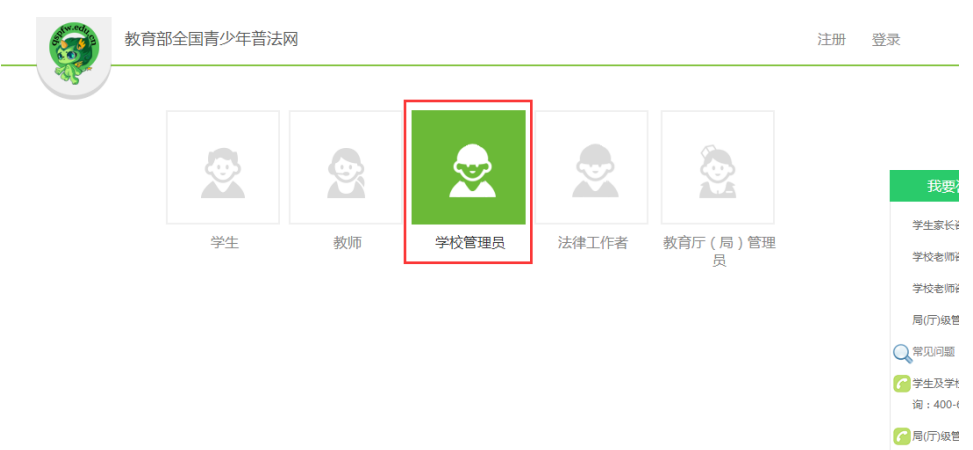

(3)进入"学校管理员"信息页面后,仔细阅读提示内容后, 按照提示填写管理员注册信息。

注意:

●在上传盖章材料前,需要先下载证明材料模板,完善好信 息并盖好学校公章后,点击"上传盖章材料图片"按钮上传材料 图片。

●当没有在页面上找到您所属学校的相关信息时,您可以点 击学校管理员页面上的"申请学校"按钮,添加学校信息。

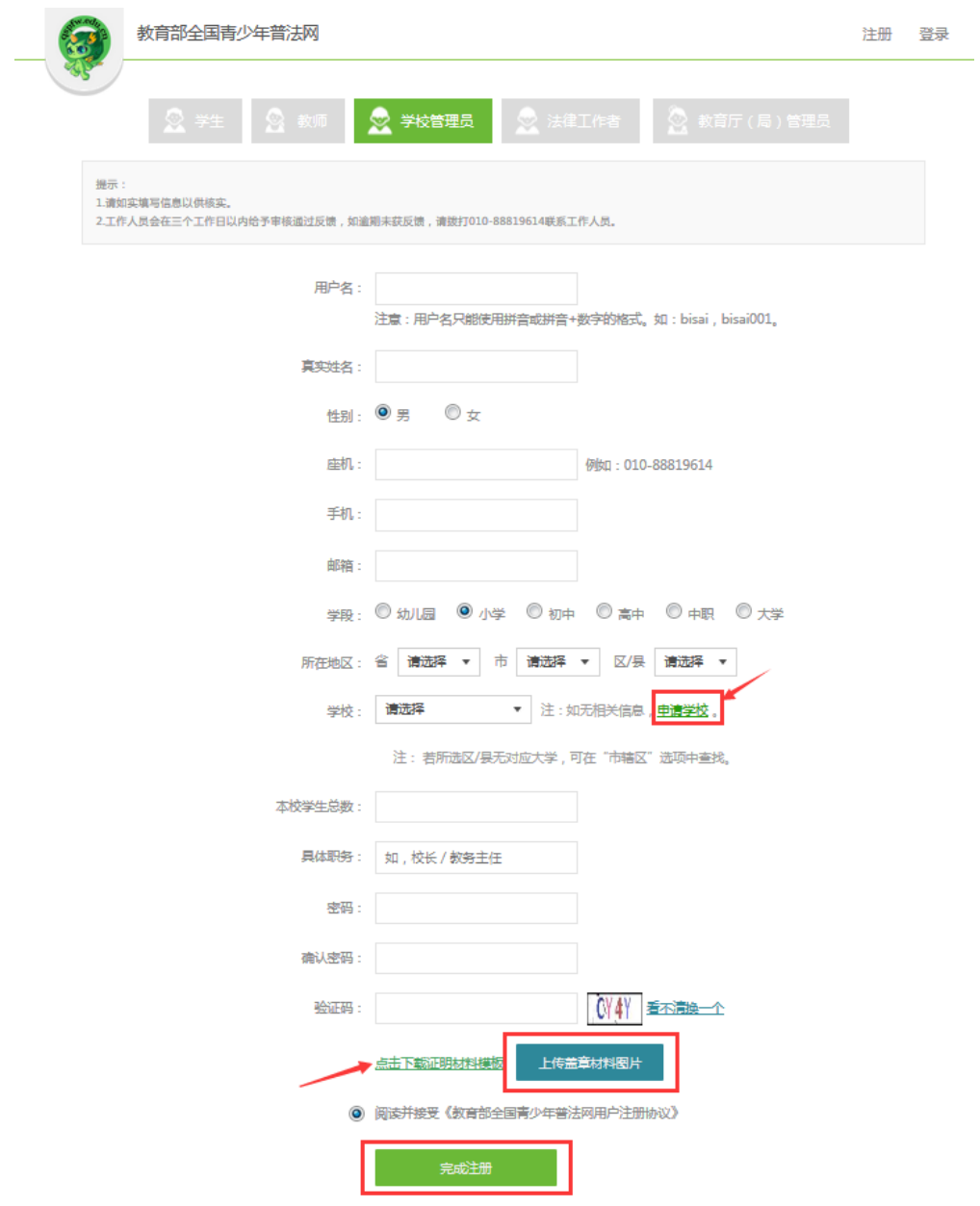

(4)管理员填写完注册信息后,点击"完成注册"按钮,即可 完成报名。

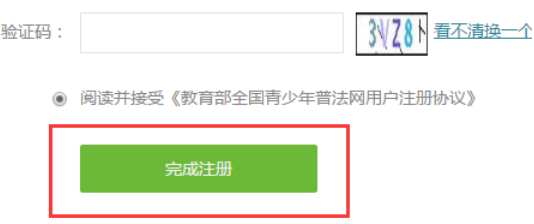

#### <span id="page-3-0"></span>**1.2** 认证

普法网的工作人员会在完成注册后的三个工作日内,将审核 结果通知管理员,请耐心等待。

## <span id="page-3-1"></span>**2.**统一报名

<span id="page-3-3"></span>学校管理员在报名之前,需要先生成学生账号,如何生成账 号和报名详见下文。

#### <span id="page-3-2"></span>**2.1** 如何生成学生账号

#### 第一步:添加班级信息

(1)进入"个人中心"页面,点击左侧功能栏中的"用户管理" 按钮,进入用户管理页面,并且点击"班级管理"按钮(如下图显示)。

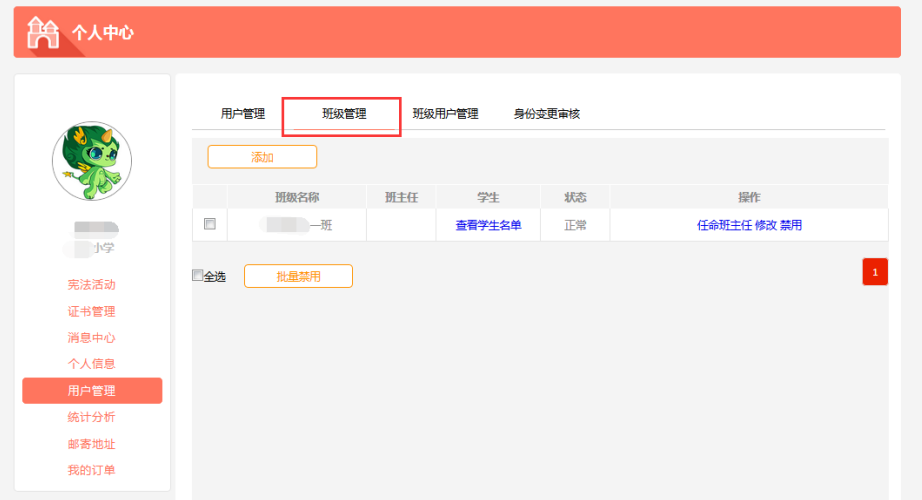

(2)点击"添加"按钮后,将会显示下图页面(如下图),管 理员需要根据页面提示,填写班级信息。

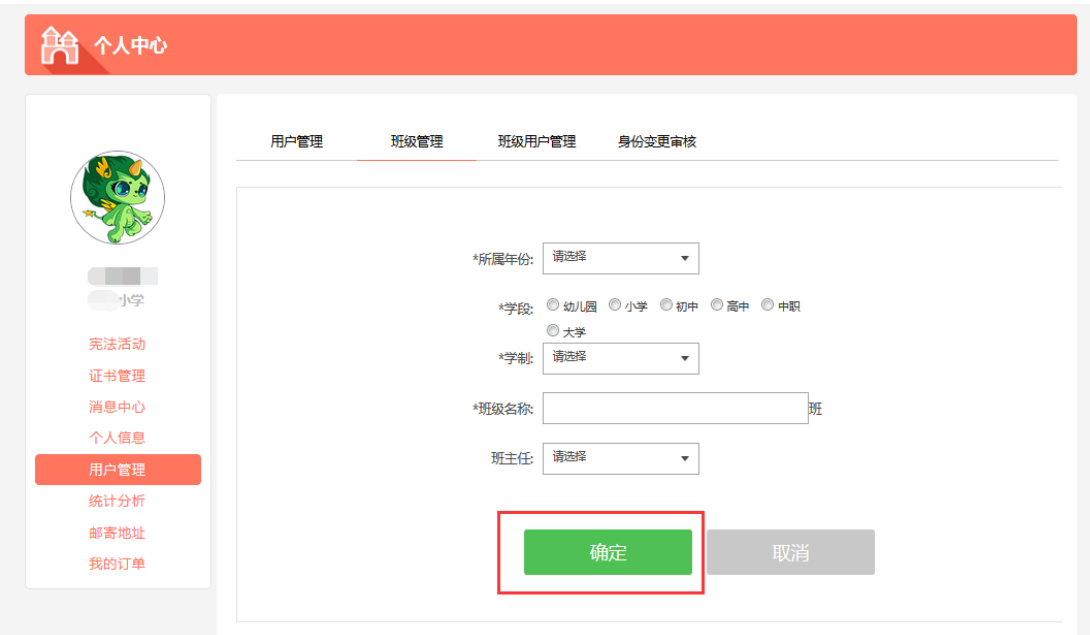

(3)管理员信息填写完成后,点击"确定"按钮,完成班级创 建。在"班级管理"页面中将会显示班级名称等信息。上述操作完成 后,对应的班级教师和学生便可以在个人中心找到各自是我班级信息。

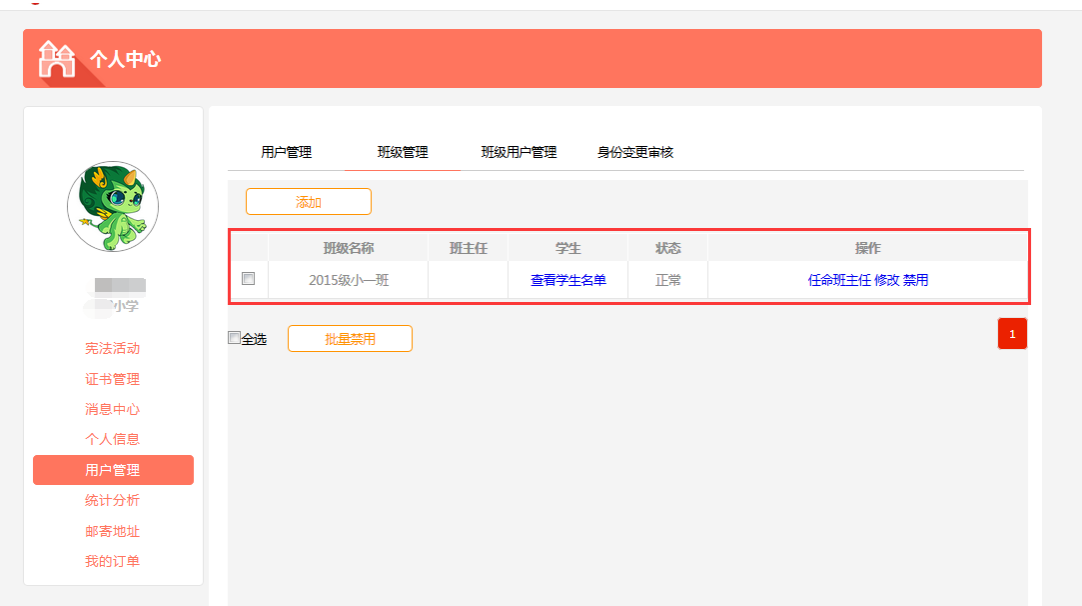

#### <span id="page-5-0"></span>第二步: 如何生成学生账号

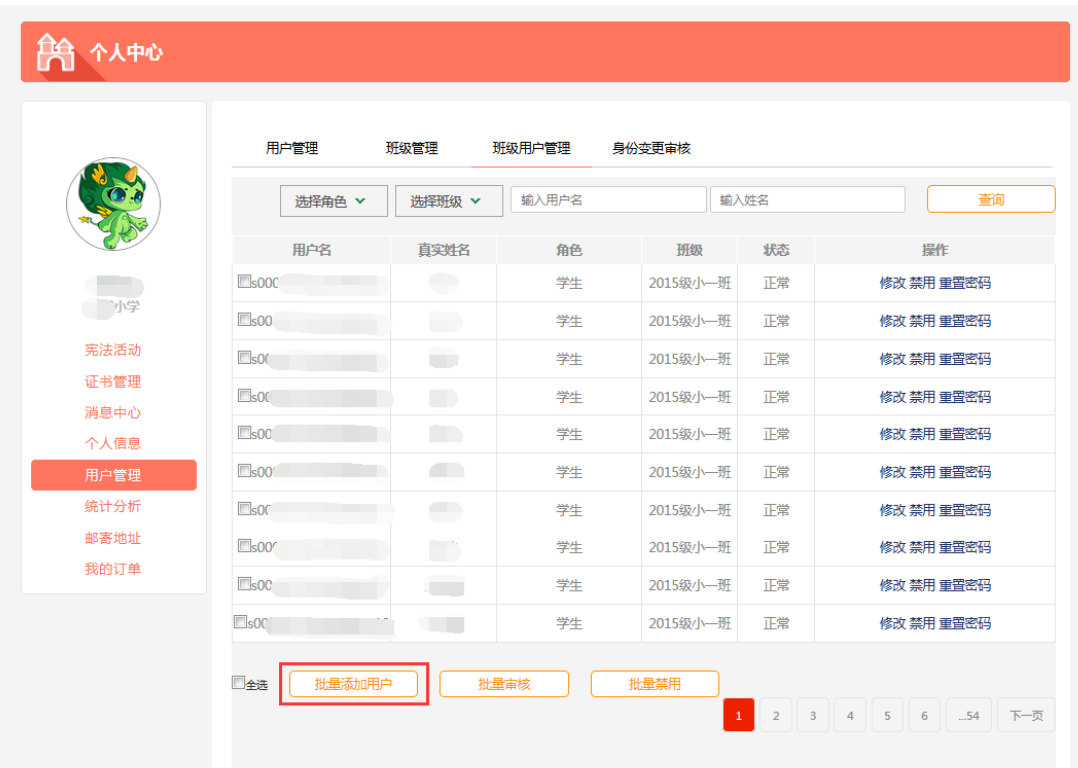

(1)在班级用户管理页面,点击"批量添加用户"按钮后,系 统将弹出如下页面(如下图)。管理员需要点击"下载学生模板"按 钮,下载学生模板文件,并且在模板文件中填写学生信息。

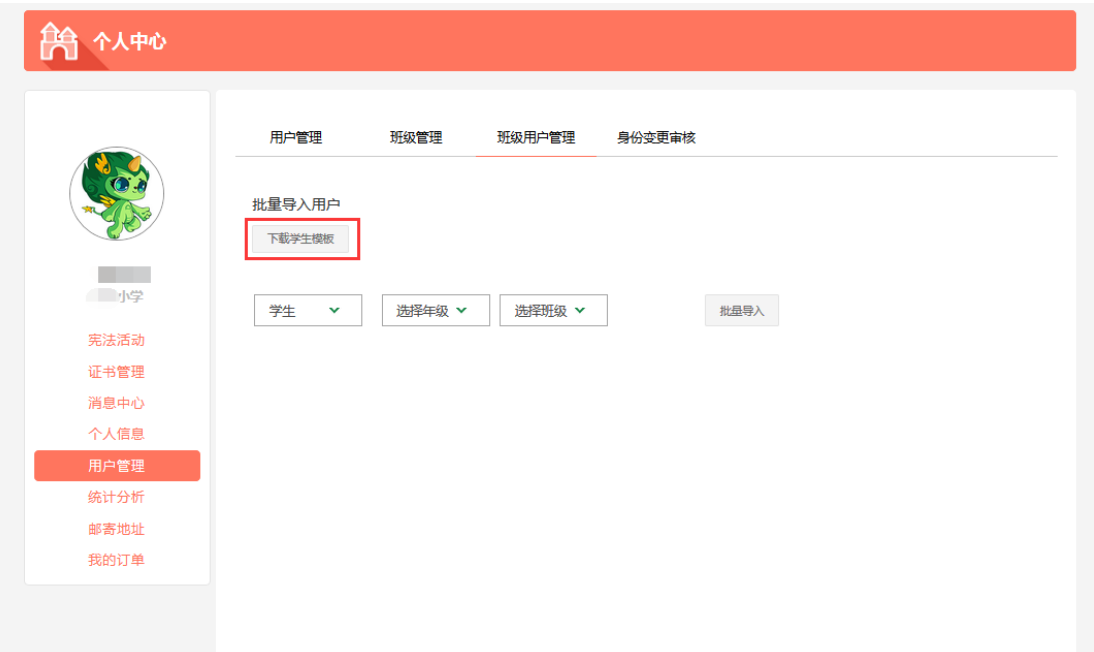

(2)填写完学生信息模板后,选择对应的年级和班级,点击"批

量导入",选择填写好的 excel 文件,即可批量导入用户,如下图显 示。

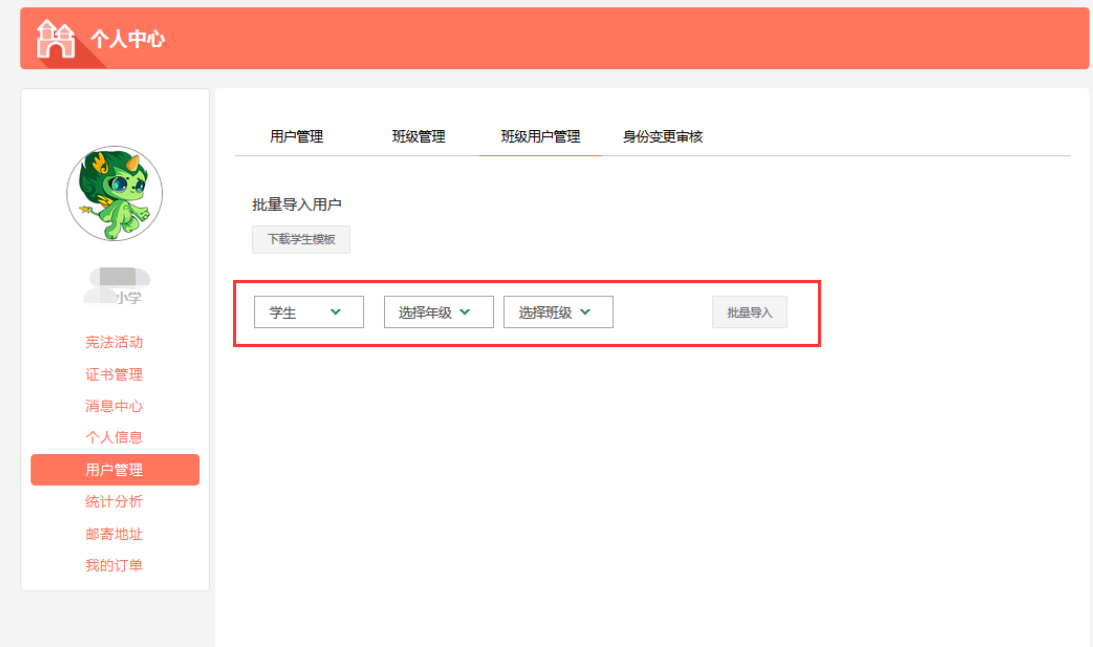

(3)所导入的信息会在"班级用户管理"页面中显示。

|                       | 用户管理   | 班级管理                                          | 班级用户管理 | 身份变更审核            |    |            |
|-----------------------|--------|-----------------------------------------------|--------|-------------------|----|------------|
|                       | 选择角色 × | 选择班级 ×                                        | 输入用户名  | 输入姓名              |    |            |
|                       | 田市々    | 真实姓名                                          | 角色     | $\frac{101}{400}$ | 耕本 | talle      |
| <b>S0001</b>          |        | n.                                            | 学生     | 2015级 一班          | 正常 | 修改 禁用 重置密码 |
| $\Box$ s0001          |        | H                                             | 学生     | 2015级 一班          | 正常 | 修改 禁用 重置密码 |
| $\square$ s00 $\cap$  |        | Œ                                             | 学生     | 2015级 一班          | 正常 | 修改 禁用 重置密码 |
| $\Box$ s00 $\cap$     |        | $\overline{\mathcal{A}}$                      | 学生     | 2015级 一班          | 正常 | 修改禁用重置密码   |
| $\Box$ s000 $\degree$ |        |                                               | 学生     | 2015级 一班          | 正常 | 修改 禁用 重置密码 |
| $\Box$ sOOC           |        | $\sqrt{1}$                                    | 学生     | 2015级 一班          | 正常 | 修改 禁用 重置密码 |
| $\Box$ sOOC           |        | <b>TH</b>                                     | 学生     | 2015红 一班          | 正常 | 修改 禁用 重置密码 |
| $\Box$ s000           |        | $\blacksquare$                                | 学生     | 2015级 一班          | 正常 | 修改 禁用 重置密码 |
| $\Box$ s000           |        | $\left( \begin{array}{c} \end{array} \right)$ | 学生     | 2015级 一班          | 正常 | 修改 禁用 重置密码 |
| $\Box$ sOOC           |        | $\overline{a}$                                | 学生     | 2015 9 一班         | 正常 | 修改 禁用 重置密码 |

#### <span id="page-7-0"></span>**2.2** 如何统一报名

(1)在"个人中心"页面,点击左侧功能栏中的"宪法活动" 按钮,点击"报名通道",可以看到已经上报的学生列表。

注意: 在批量上报之前, 请先核对参赛学生是否已经通过"学 生自主报名"方式完成报名。可使用"报名途径"、"姓名"和"联系 方式"进行查询。

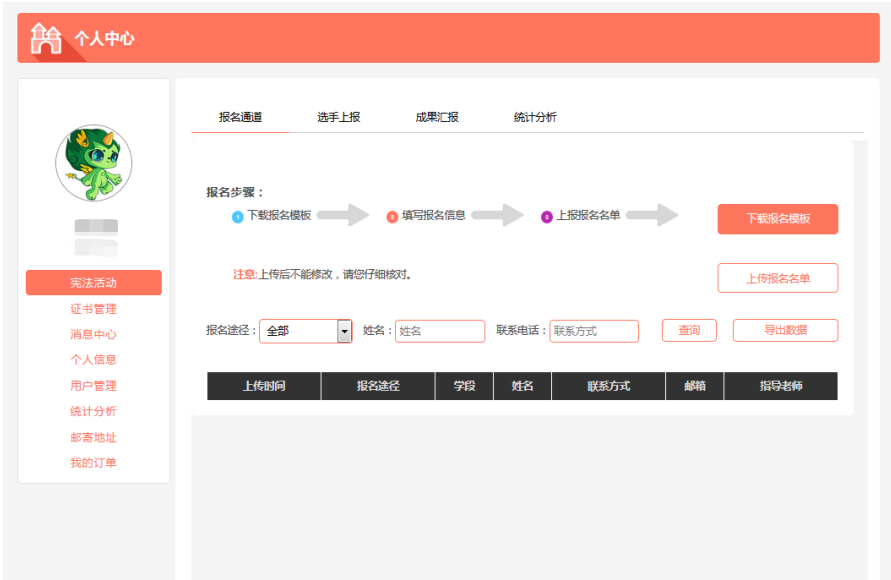

(2) 在"报名通道"页面,点击页面中的"下载报名模板"按 钮下载报名模板。

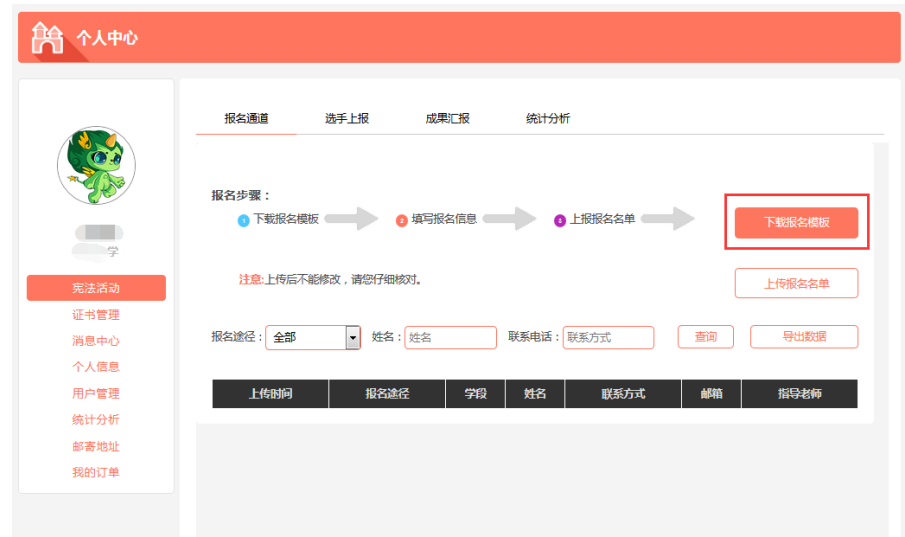

 (3) 打开已经下载的 excel 文件,在填写信息前,请先阅读文件 右侧的说明。

注意:填写时,请不要修改文件原本的格式,保证顺利报名。 姓名 用户名 性别 民族 |<br>|清恋为本校参赛 1. 请您为本权参赛学生报名之前,先感对参赛学生是<br>雷已经完成自主报名,如已经完成自主报名,无需再<br>次报名1. 如没有进行自主探名,请校管理员完成参赛<br>选手的报名工作。 ,参赛达手填写探名信息时,<br>:别、民佐、联系方式、邮箱

(4)填写完成后,点击"上传报名名单"上传当前填写好的报 名名单。

![](_page_8_Picture_48.jpeg)

(5)出现"上报成功"提示,表示已经完成报名。

![](_page_9_Picture_65.jpeg)

## <span id="page-9-0"></span>**3.** 上报

### <span id="page-9-1"></span> **3.1** 如何上报

(1) 在教育部全国青少年普法网首页[\(www.qspfw.com\)](http://www.qspfw.com/), 点击 页面右上方的"个人中心"按钮,进入"个人中心"页面。

![](_page_9_Picture_4.jpeg)

(2)在"个人中心"页面,点击左侧"宪法活动"按钮,进入 "选手上报"。

![](_page_10_Picture_28.jpeg)

(3)在"选手上报"页面,可以看到已经报名的学生信息。选择晋 级学生的上报级别后,点击"上报"。

![](_page_10_Picture_29.jpeg)

(4)在完善指导教师信息时,请仔细阅读页面上的说明文字,完善 信息后,点击"上报"完成上报。

注意:请仔细确认指导教师信息,上报后信息将不能更改。

确认指导教师信息 在本页面上报个人信息的教师将作为指导教师跟 随选手一同晋级下一轮比赛,请确认上报信息是否正 确. 说明 \*1.如需修改请在下方确认,如不修改,系 统将自动默认本轮指导教师作为下一轮指导教师。 2. 如想查看当前所有教师名单可在数据统计中, 导出信息进行查看。

 $\times$ 

![](_page_11_Picture_63.jpeg)

![](_page_11_Picture_2.jpeg)

(5)点击"上报",出现"操作成功"即表示上报成功。

![](_page_11_Picture_64.jpeg)

<span id="page-11-0"></span>**3.2** 如何撤销

在操作栏中存在"撤销"按钮的已上报选手可以进行撤销操作。 (未显示"撤销"的已上报选手表示已经上报至上一级比赛,不可撤 销)

 (1)在"选手上报"页面,点击页面右上角的"已上报人员", 可以看到所有已经上报的学生信息。

![](_page_12_Picture_20.jpeg)

### (2) 选择需要撤回的学生信息,点击"撤回"。

![](_page_12_Picture_21.jpeg)

(3) 出现"撤销成功"的提示,即表示撤销成功。

![](_page_13_Picture_29.jpeg)

# <span id="page-13-0"></span>**4.**查看比赛情况

### <span id="page-13-1"></span> **4.1** 如何查看学校比赛情况

在"个人中心"页面,点击左侧功能栏的"宪法活动"按钮, 选择"统计分析",可以看到本校总体的比赛情况,包括报名和上报 情况。

![](_page_13_Picture_30.jpeg)

#### <span id="page-14-0"></span> **4.2** 如何查看班级比赛情况

(1)在"个人中心"页面,点击左侧功能栏的"宪法活动"按 钮,选择"统计分析",点击"查看详情",可以查看其中一个班级的 报名情况。

![](_page_14_Picture_32.jpeg)

(2)可以通过报名时间、姓名和联系方式等信息查询具体的学 生报名信息。

![](_page_15_Picture_31.jpeg)

## <span id="page-15-0"></span>**5.**成果汇报

(1)在"个人中心"页面,点击左侧功能栏的"宪法活动"按钮, 选择"成果汇报",点击右侧"上传成果"按钮,可以报送比赛资料。

注意事项:成果汇报只能上报一次,请谨慎填写。

![](_page_15_Picture_32.jpeg)

(2)填写并上传完毕之后,点击"上报"按钮完成上报。 注意:在填写之前,请先仔细阅读提示文字。

![](_page_16_Picture_14.jpeg)

(3)上报之后可以对已上传的资料进行查看,在普法网的工作 人员没有进行审核之前,可以对已上传的资料进行撤销操作 。

![](_page_16_Picture_15.jpeg)